## **Direct Order Affiliation ‐ setting direct order relationships**

This guide explains how to establish direct order relationships for your subordinate dispatch centers based on the incident host. Topics include:

- Working with direct order affiliations.
- Exploring direct order affiliations in detail.

*You must have the Dispatch Manager role to access the Direct Order Affiliation module.*

# **Working with direct order affiliations**

This section explains how to create, edit, and delete direct order affiliations. It also explains how to add a direct order affiliation to your "Select Dispatch Units" list using the Personal Setting screen, so that you can view direct orders from that office and set your notifications for fill, release, and reassign actions.

#### **To access the Direct Order Affiliation Admin screen**

• On the **Administration** menu, click **Direct Order Affiliation**.

### **Direct Order Affiliation Admin screen**

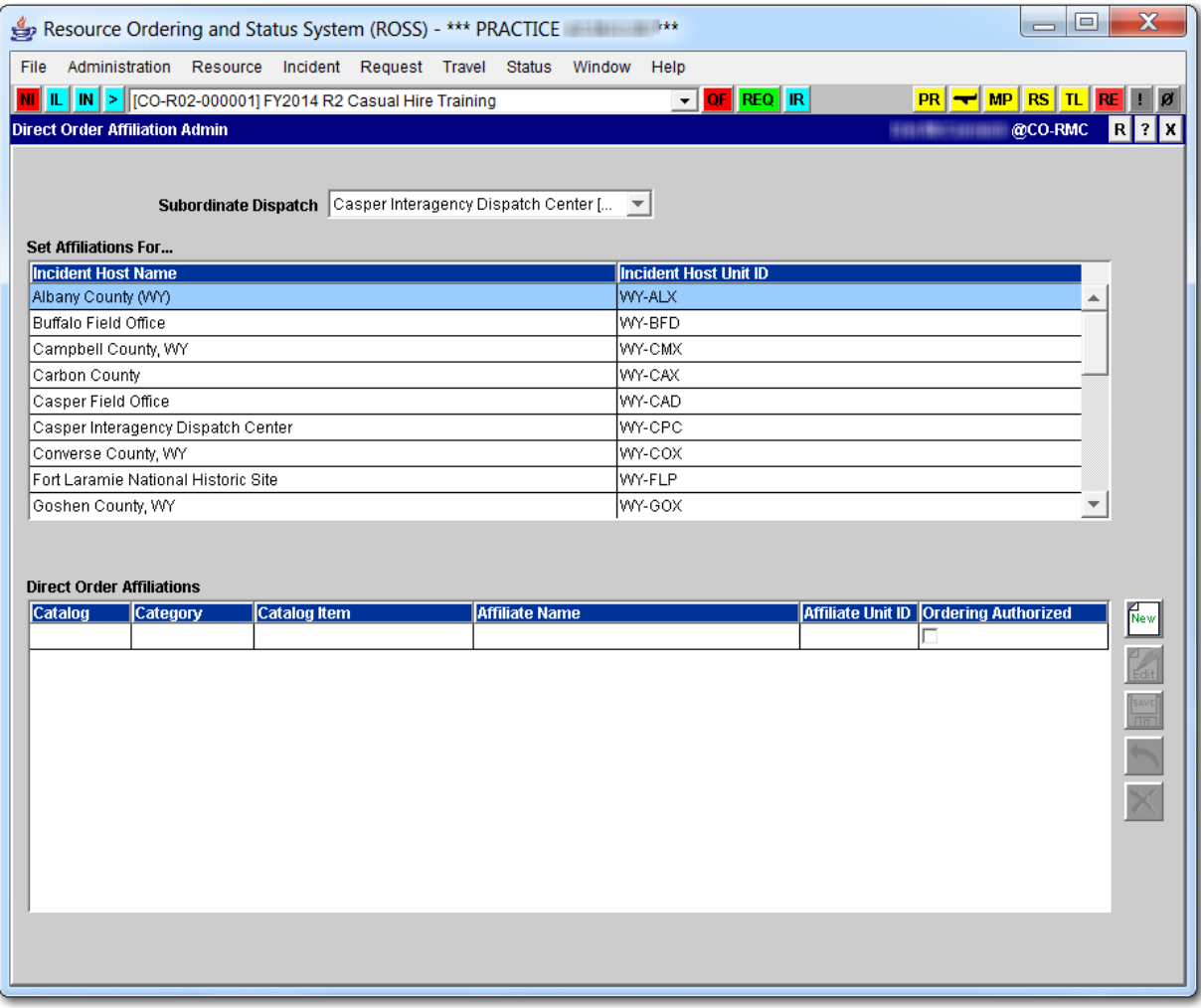

#### **To create a direct order affiliation**

*You can designate either all or a single catalog item within a catalog category.*

- **1** On the **Direct Order Affiliation Admin** screen, click the **Subordinate Dispatch** drop‐down arrow, and then click the **Subordinate Dispatch Center** of your choice.
- **2** Under **Set Affiliations For**, click the **Incident Host Name** of your choice.
- **3** Under **Direct Order Affiliations**, click the **New** button.
- **4** To authorize the subordinate dispatch to place requests to the direct order affiliate, click the **Ordering Authorized** check box.
- **5** Click the **Catalog** drop‐down arrow, and then click the **Catalog** of your choice.
- **6** Click the **Category** drop‐down arrow, and then click the **Category** of your choice.
- **7** To designate a specific catalog item, click the **All Catalog Items** check box, click the **Catalog Item** drop‐down arrow, and then click the **Catalog Item** of your choice.

*Click the All Catalog Items check box to allow the direct order affiliation to order all catalog items within a catalog category.*

- **8** Under **Search Dispatch Organizations**, complete one or more of the following boxes to narrow your search, and then click the **Search** button
	- ‐ Name
	- ‐ Unit Id.
- **9** Click the **Dispatch Organization Name** of your choice, and then click the **Apply** button.
- **10** Continue to designate additional catalog items as appropriate for that **Affiliate Dispatch**, clicking the **Apply** button after each selection.
- **11** When finished, click **Close**.

The following graphic shows the Add Direct Order Affiliations dialog box.

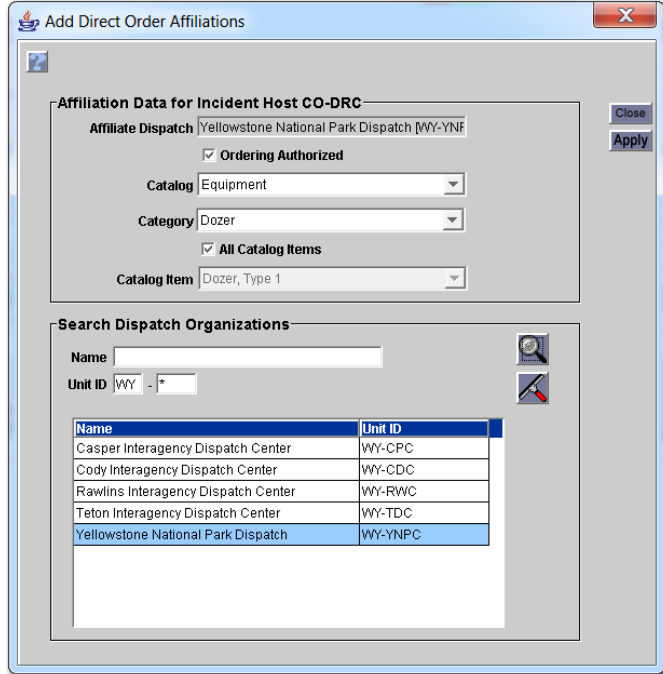

**To edit a direct order affiliation**

- **1** On the **Direct Order Affiliation Admin** screen, click the **Subordinate Dispatch** drop‐down arrow, and then click the **Subordinate Dispatch Center** of your choice.
- **2** Under **Set Affiliations For**, click **Incident Host Name** of your choice.
- **3** Under **Direct Order Affiliations**, click the **Affiliate Name** of your choice, and then click the **Edit** button.
- **4** On the **Edit Direct Order Affiliation** dialog box, change the following information as appropriate, and then click **OK**
	- ‐ Catalog
	- ‐ Category
	- ‐ All Catalog Items or specific Catalog Item.

The following graphic shows the Edit Direct Order Affiliations dialog box.

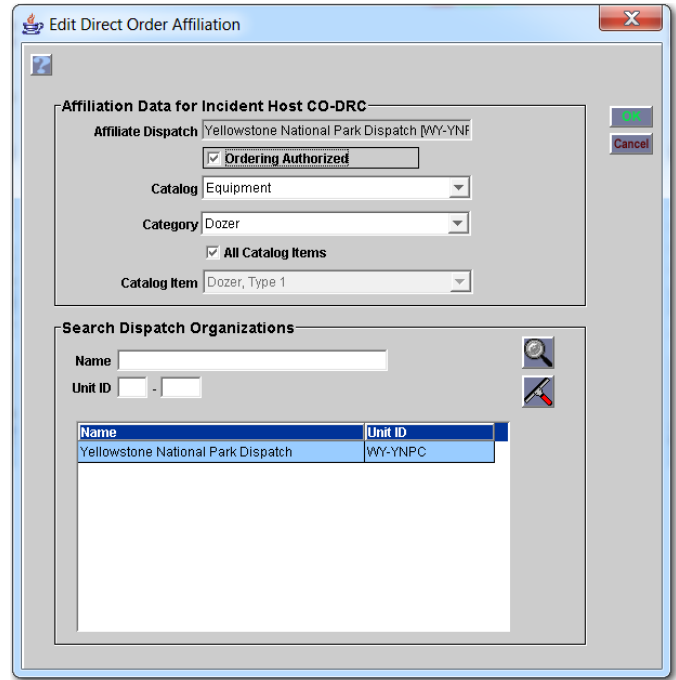

#### **To delete a direct order affiliation**

- **1** On the **Direct Order Affiliation Admin screen**, click the **Subordinate Dispatch** drop‐down arrow, and then click the **Subordinate Dispatch Center** of your choice.
- **2** Under **Set Affiliations For**, click **Incident Host Name** of your choice.
- **3** Under **Direct Order Affiliations**, click the **Affiliate Name** of your choice, and then click the **Delete** button.
- **4** On the **Confirm Deletion** dialog box, click **Yes** to confirm or click **No** to cancel.

#### **To authorize the subordinate dispatch to place requests to the direct order affiliate**

**1** On the **Direct Order Affiliation Admin** screen, click the **Subordinate Dispatch Center**, **Incident Host Name**, and **Affiliate** of your choice.

**2** Click the **Ordering Authorized** check box for that **Category/Catalog Item**, and then click the **Save** button.

The following graphic shows the Direct Order Affiliations table on the Direct Order Affiliation Admin screen. The arrow points to the Ordering Authorized check box.

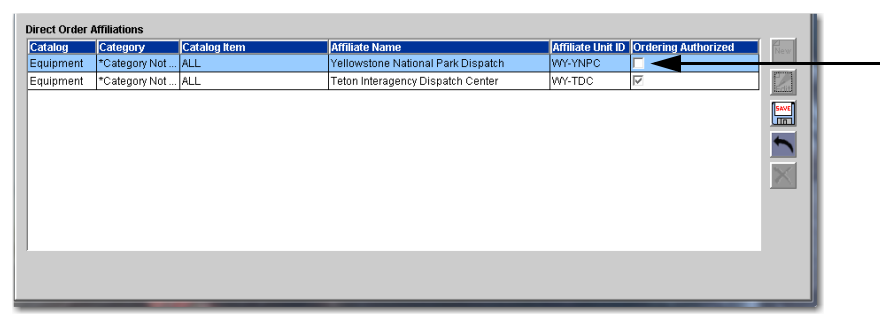

**To add an office to your Selected Dispatch Units list**

- **1** On the **Administration** menu, click **Personal Settings**.
- **2** On the **Pending Request Filters** tab under **Available Dispatch Units**, click the **Direct Order Unit ID** of your choice, and then click the **Add** arrow.

*See, ["Personal](http://famit.nwcg.gov/sites/default/files/ROSS Use Guide Personal Settings.pdf) Settings ‐ settings request filters."*

The following graphic shows the Personal Settings screen. The arrow points to the Available Dispatch Unit to be added to the Selected Dispatch Units table.

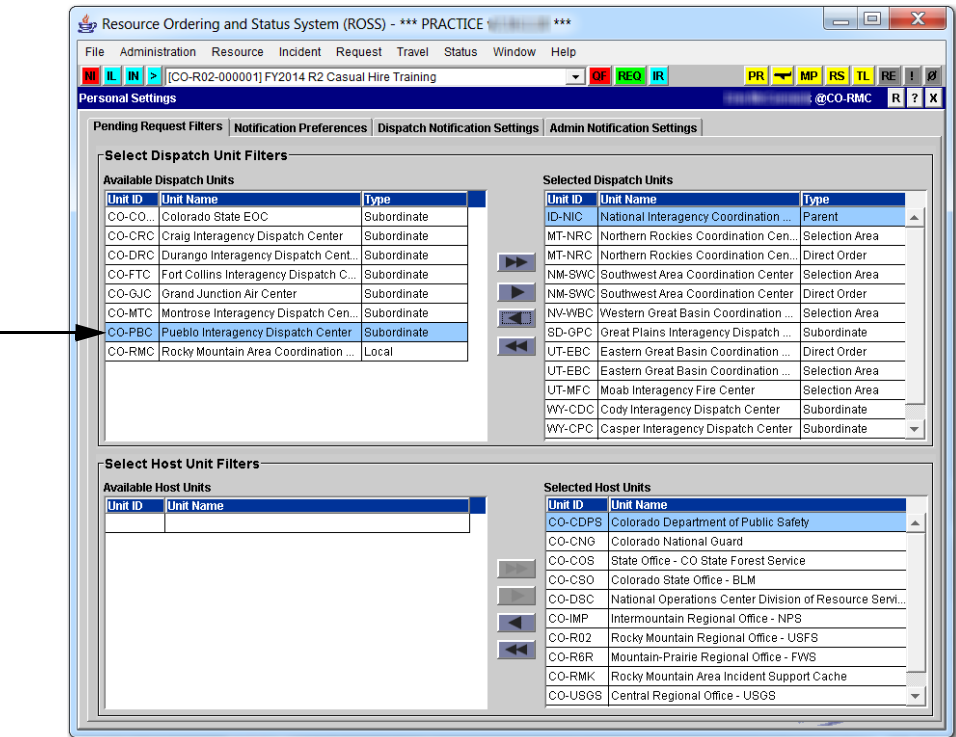

## **Exploring direct order affiliations in detail**

Remember these key points when working with direct order affiliations:

- Set up direct order affiliations on a host-by-host basis.
- When placing a request to a direct order affiliate, the only actions that a dispatch center may perform are fill or UTF back to the dispatch center placing the request.
- You can add, maintain, and delete one or more direct order affiliations for each of your immediate child dispatch centers.
- You cannot add, maintain, or delete direct order affiliations for your own dispatch center or for your own incident hosts.
- You can set the authority for a subordinate to place requests to a direct order affiliate to "Off" or "On." The default setting when creating a direct order affiliate is "Off."
- You can select from the following types of dispatch centers as a direct order affiliate for a subordinate, including:
	- ‐ NICC
	- **GACC**
	- local dispatch
	- dispatch center within the subordinate's selection area
	- one or more subordinate's "Place Up" affiliates.
- You cannot create a direct order affiliate for a subordinate to any of the following dispatch centers:
	- ‐ the subordinate's parent ‐ *themselves*
	- the subordinate's child
	- ‐ a child of the subordinate's child
	- an external dispatch center
	- ‐ a status‐only dispatch center
	- a removed dispatch center.
	- You can limit a direct order affiliation to a specific catalog item or to all catalog items within a catalog category. *For example, you can limit to a specific catalog item such as a Type 1 air tanker, or show all air tankers within the aircraft catalog category.*
	- If your dispatch center has been designated as a direct order affiliate for another office, you must add that office to your "Selected Dispatch Units" from the Pending Request Filters tab on the Personal Settings screen so that you can view direct orders from that office.
	- If the incident host and the selected request type correspond to a direct order affiliation that has been set up for them by their parent, the "Place

Direct" option displays on the upper Action button on the Pending Request screen for those dispatch centers.

- When placing a subordinate request to a direct order affiliate, the available affiliates that display are based on the catalog item you are ordering, and not on the catalog of the request number. *For example, request E‐1.1 for a firefighter (an Overhead catalog item) may only be placed with a direct order affiliate that authorizes ordering for Overhead/ Positions, not for ordering Equipment/Engine*.
- For a dispatch center that has direct order affiliates, which are also within its selection area, "Place Direct" precludes placing the order to the selection area. Options for handling direct order requests are more restrictive than for requests placed via selection area authorities. *For example, if a dispatch center's direct order affiliate for air tankers is also within its selection area, you must "Place Direct" for air tanker requests. You can not elect to place air tanker requests to this dispatch center using the Other Resources tab.*
- All dispatch centers in the chain between the ordering dispatch center and its direct order affiliate may choose to be notified of "Fill," "Release," and "Reassign" actions and can reassign mob‐in‐route and demob‐in‐route resources.

### *Understanding direct order affiliations*

The following graphic shows an example of a dispatch center located near a GACC boundary. This dispatch center has been authorized to order air tankers directly from a dispatch center across the line, with the understanding that the other dispatch center will either fill or UTF the request.

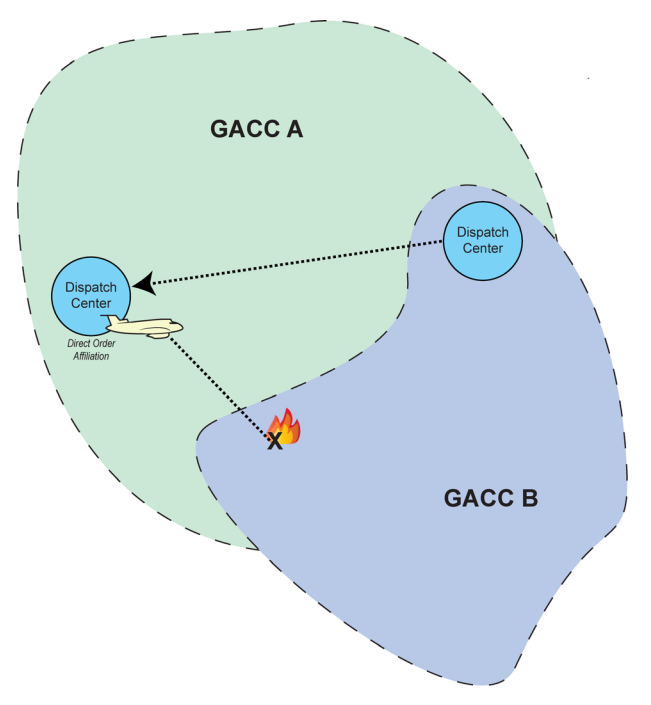